## Ändra lösenord för webmail rkuf.ort@recross.se

- 1. Logga in som vanligt i föreningens webmail på adressen [http://webmail.redcross.se](http://webmail.redcross.se/)
- 2. Längst upp till vänster klickar du på "**Office 365**"

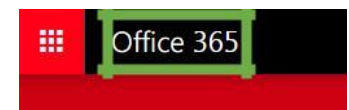

3. Klicka därefter på kugghjulet längst upp till vänster och välj "**Lösenord – ändra ditt lösenord**"

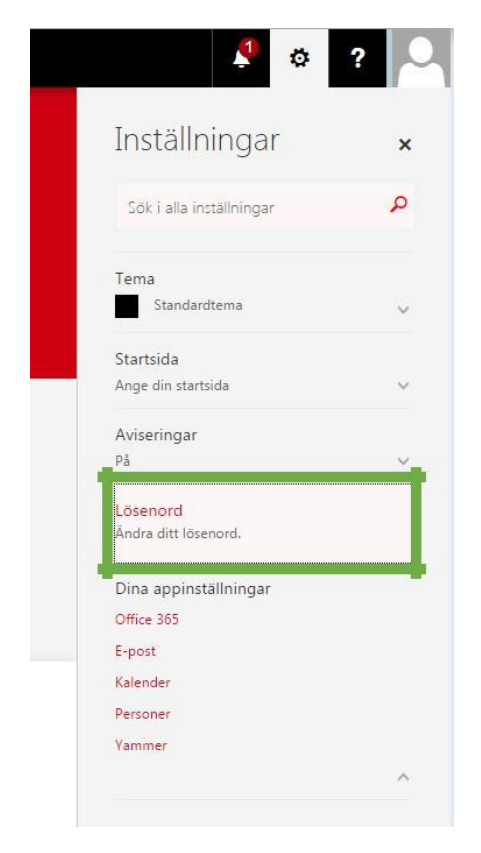

4. Här fyller du först i ditt tidigare lösenord, sedan väljer du ett nytt samt bekräftar det nya. Klicka sedan på "**skicka"**, så är lösenordet bytt.

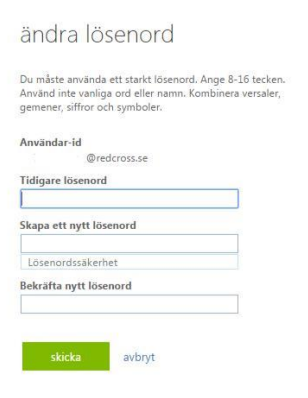

Uppdaterad: 2017-01-23